# **Patients turning 50 in the next three months eligible for bowel and/or breast screen**

Unknown macro: 'export-link'

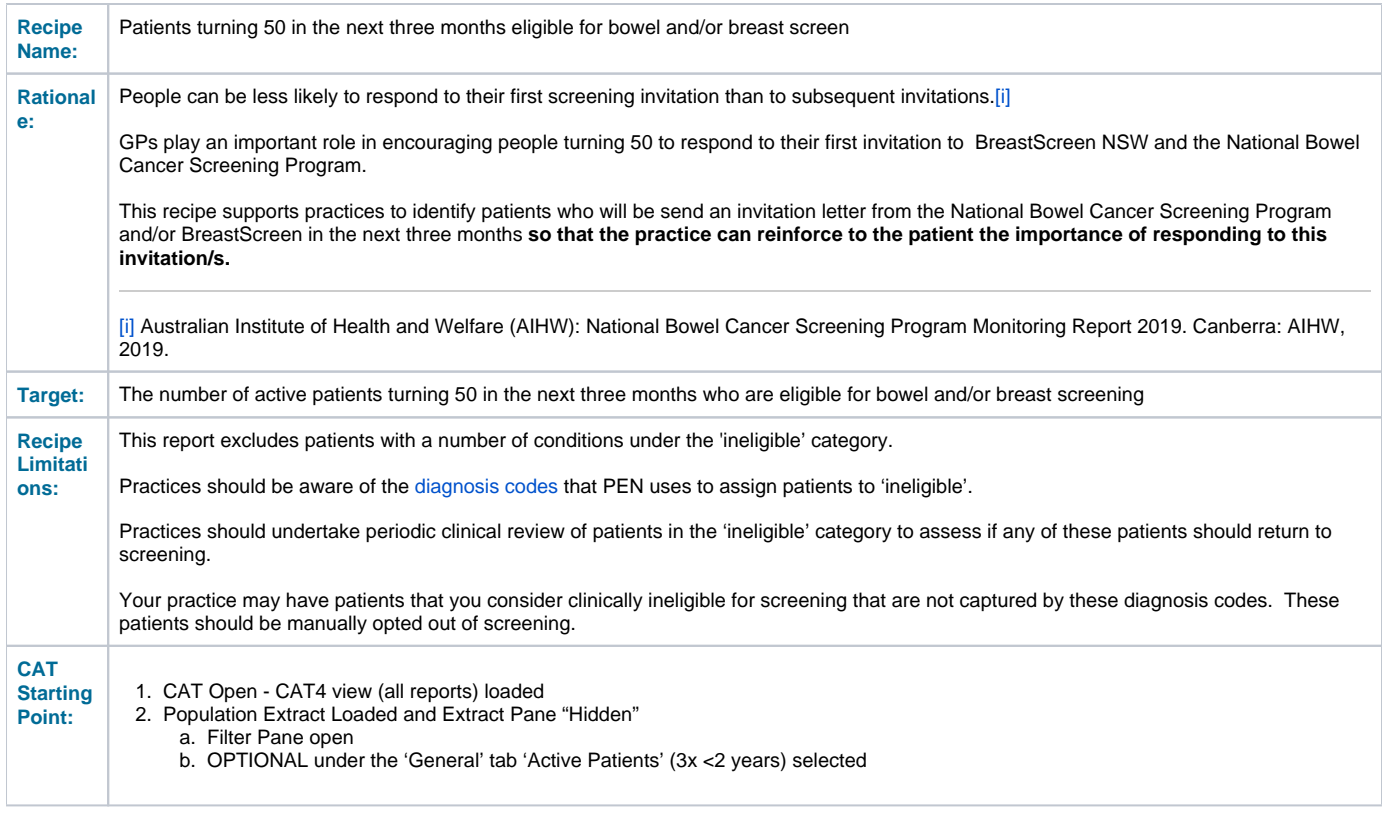

**CAT4 starting point**

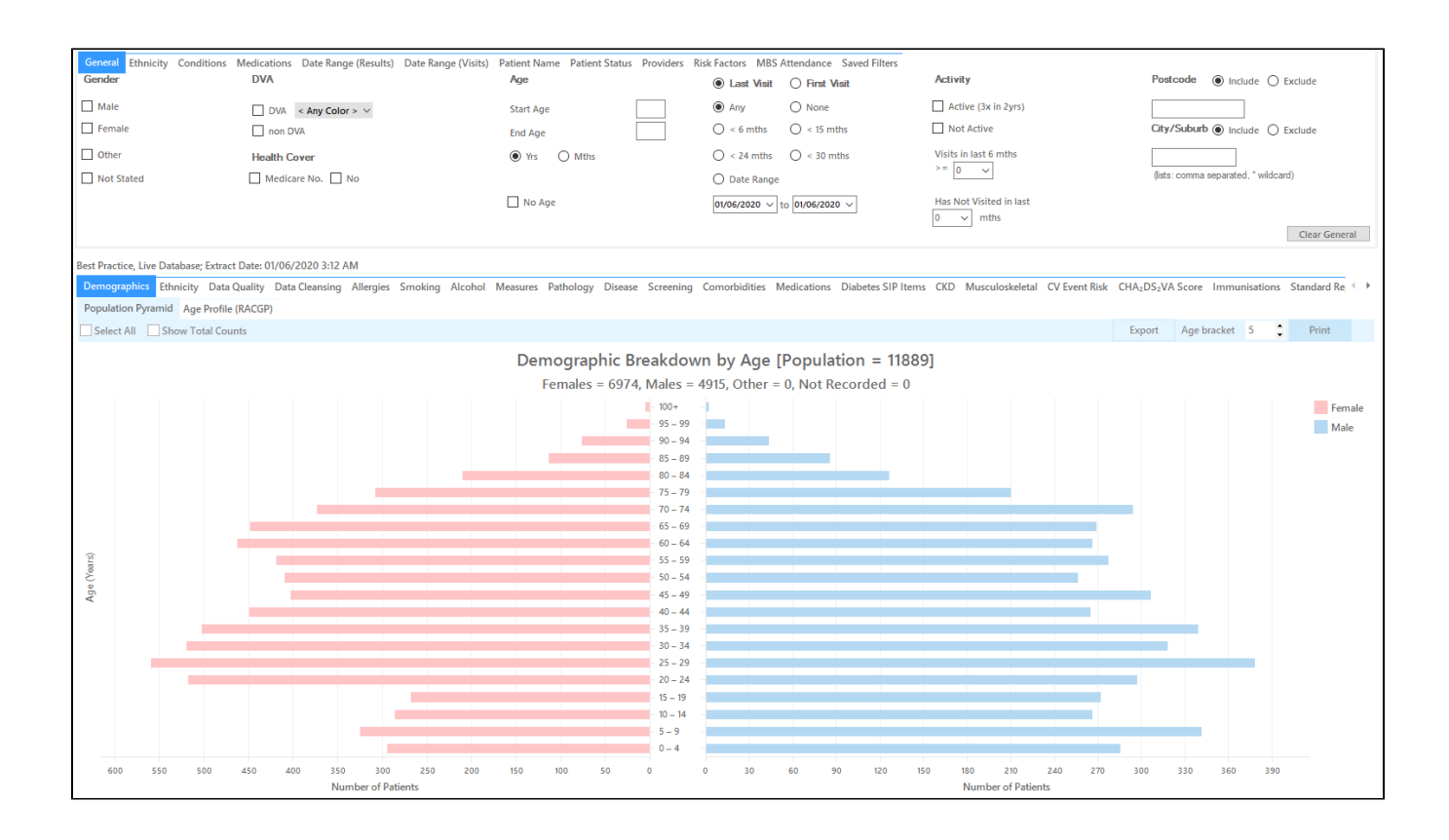

#### **RECIPE Steps Filters:**

In the "General" Tab, select the 'Mths' radio button and enter Start Age = 597 and End Age = 600 months. **If required, select 'Active' to search for your active patients only**!

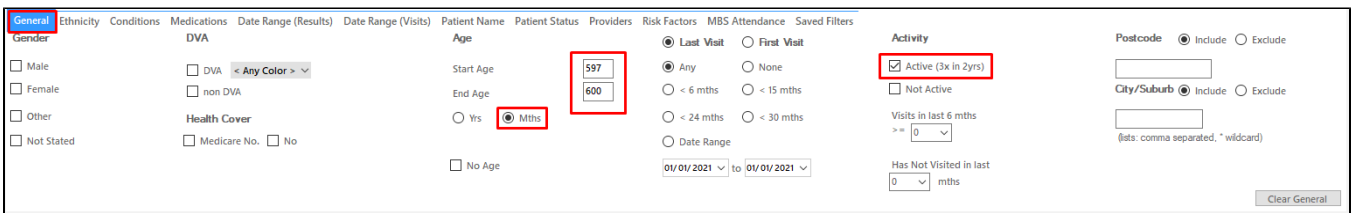

You can select the Gender/Female but the report will automatically show female patients as well as patients with no gender entered. This is the preferred approach, as it will include all patients potentially at risk including those without gender information entered.

Practices should review those patients for whom no gender is entered to ensure they are only sent appropriate cancer screening reminders. Consideration should be given to keeping a register of transgender, gender diverse and intersex patients to support this process.

- **Click "Recalculate"**
- **Click 'Hide Filters'**

## **Report Steps**

#### **Breast Screening Only**

• Select the "Screening/Mammogram" tab

This report will show the selected patients and the proportion of patients without a mammogram recorded. To find patients eligible for breast screening select all patients without a mammogram as well as those with a mammogram older than two years:

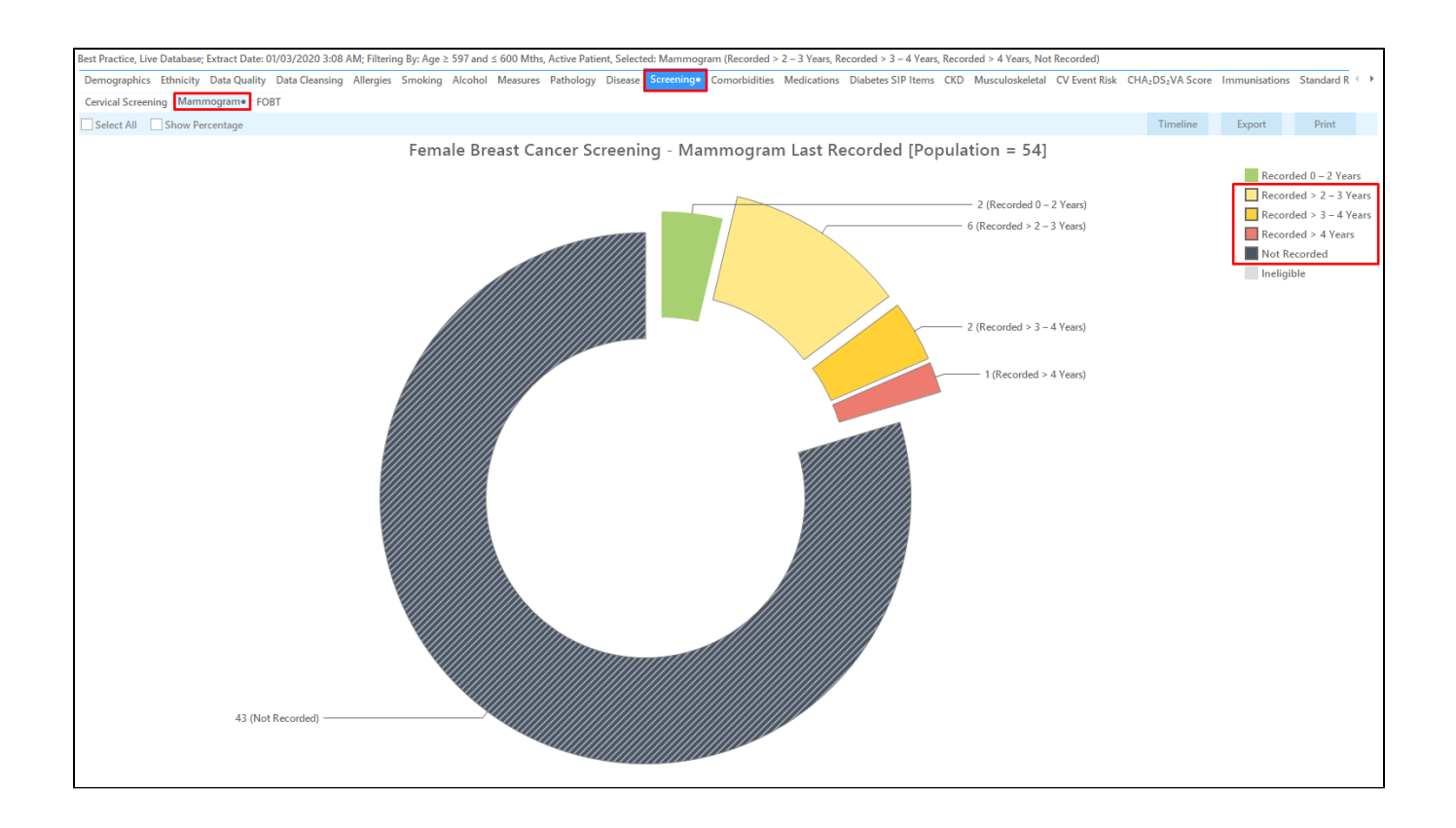

## **Bowel Cancer Screening Only**

- To find patients eligible for bowel cancer screening, go to the 'Screening/FOBT' tab
- Select all patients without a FOBT as well as those with a FOBT older than two years:

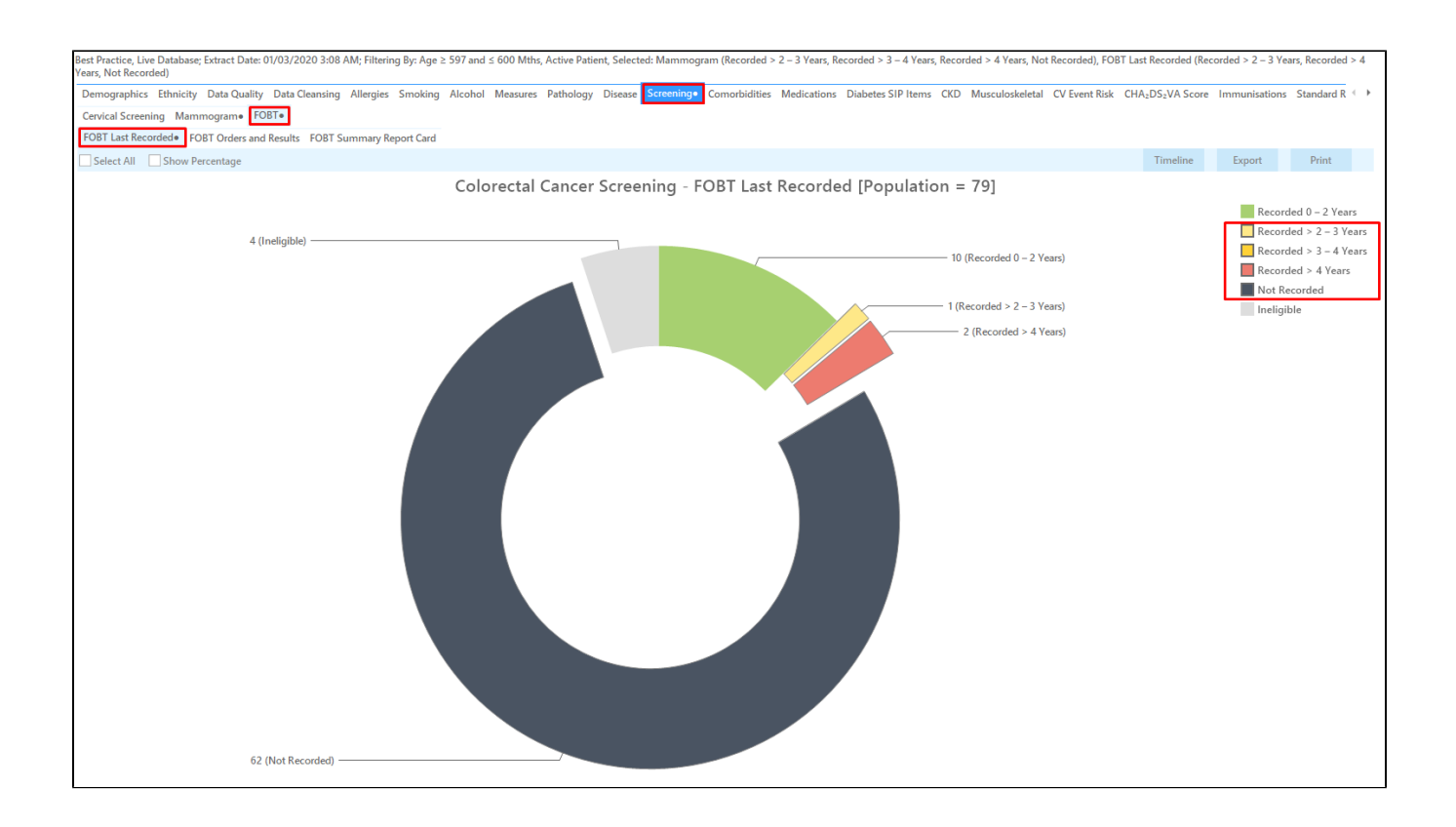

## **Patient eligible for both Breast AND Bowel Cancer Screening**

To find patients that are eligible for both FOBT and mammogram you can do a [cross-tabulation.](https://help.pencs.com.au/display/CG/Cross+Tabulation+Report) Leave the relevant parts of each pie chart selected as shown above and you should see a dot next to each report:

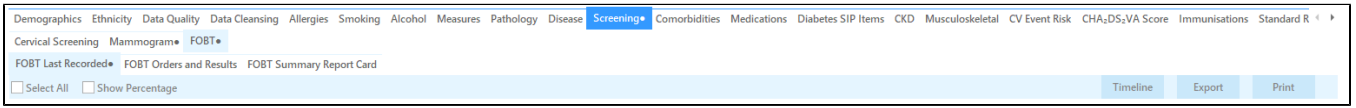

Then click on the 'Report' icon on top of your screen:

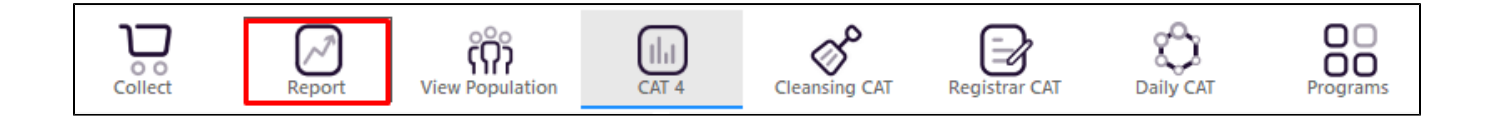

This will show a list of all patient meeting the selected categories on **both** reports:

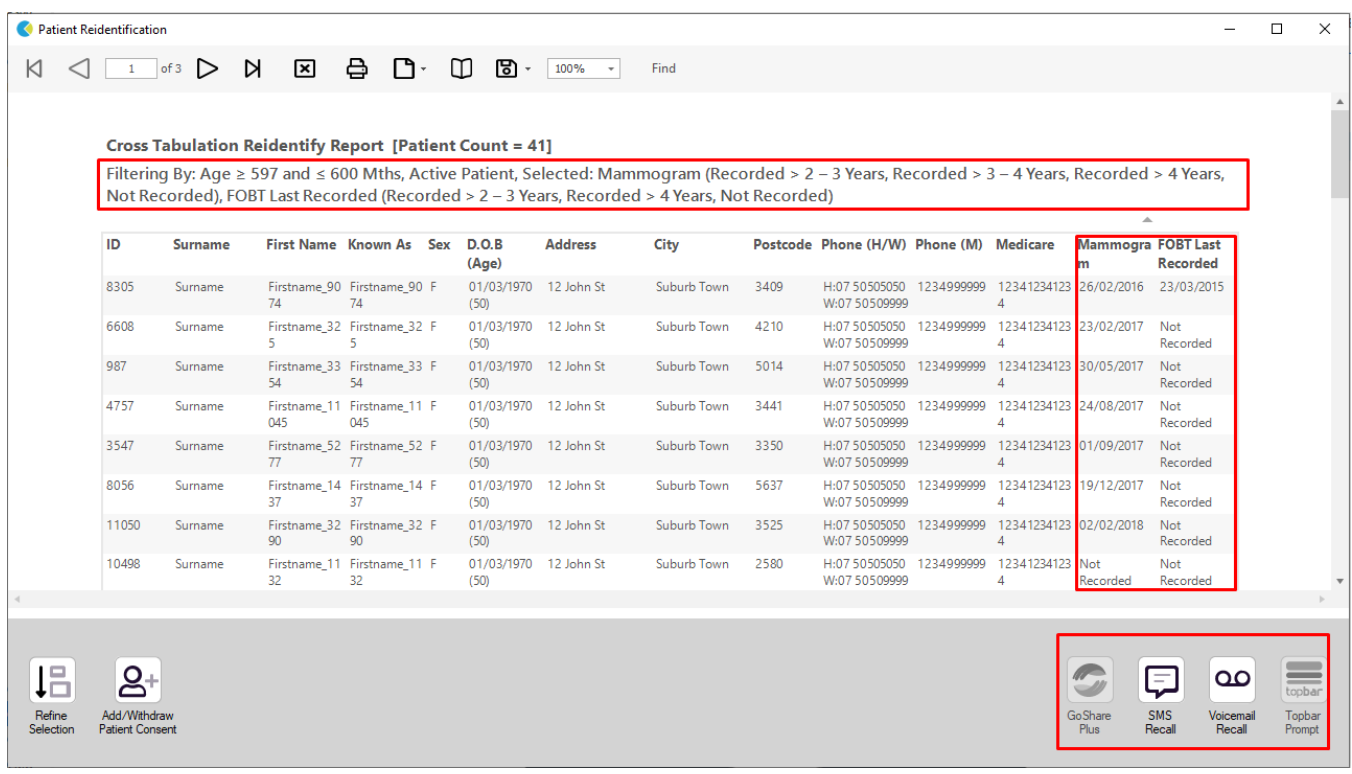

## **To Export Patient List to Microsoft Excel:**

1. Click on the "Export Icon" at the top of the Patient Reidentification window.

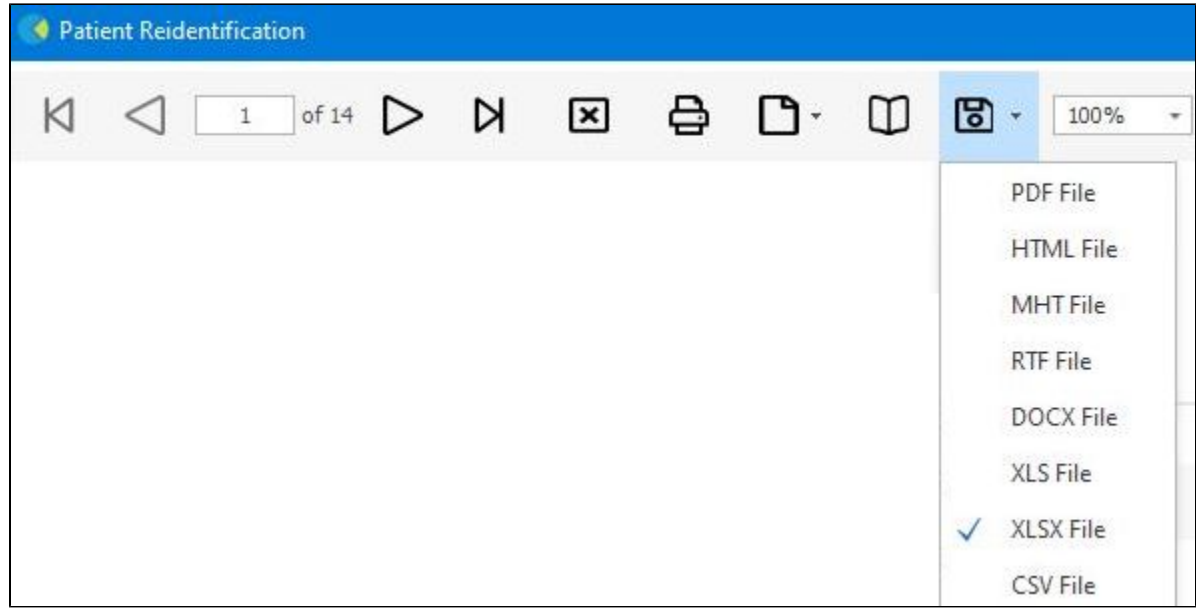

- 2. Click on "XLSX"
- 3. Choose a file name and a location to save to (eg. Create a folder C:/ClinicalAudit/CAT Patient Follow Up)
- 4. Click "Save"

The steps above will produce a list of patients with contact details in MS Excel which can then be used to:

- 1. Produce a mail merge or bulk SMS to remind patients to attend cancer screening.
- 2. Phone patients to update their record or to remind them to attend cancer screening.
- 3. Go back through the individual patient records in the GP Clinical Desktop System (CDS) and update known records

## **Optional Steps**

There are a number of optional steps you can add. In the interest of keeping these recipes short, the optional steps are available in separate guides. You can combine the steps above with one, two or all three of the optional steps depending on your target group of patients.

[Using Topbar Prompts in Recipes - create reminders for your clinicians based on the recipe searches](https://help.pencs.com.au/display/CR/Using+Topbar+Prompts+in+Recipes)

[Using Recall CAT in Recipes - SMS and Voicemail directly from CAT4](https://help.pencs.com.au/display/CR/Using+Recall+CAT+in+Recipes)

[Combine Screening Searches with MBS item eligibility - recall patients who are also eligible for MBS items related to chronic disease care or prevention](https://help.pencs.com.au/display/CR/Combining+Screening+Searches+with+MBS+item+eligibility)